# Using MyMedia in Canvas

## **PART 1: UPLOADING A VIDEO**

MyMedia is OU's video resource and works similarly to YouTube in many ways. You can upload videos, change privacy settings, get a link or embed code for your video, and more.

MyMedia can be accessed by logging in with your OU credentials at [mymedia.ou.edu](https://mymedia.ou.edu/) or using the Rich Content Editor found throughout Canvas (shown below):

To access your MyMedia videos, click the **OU MyMedia (Kaltura)** icon in the Rich Content Editor.

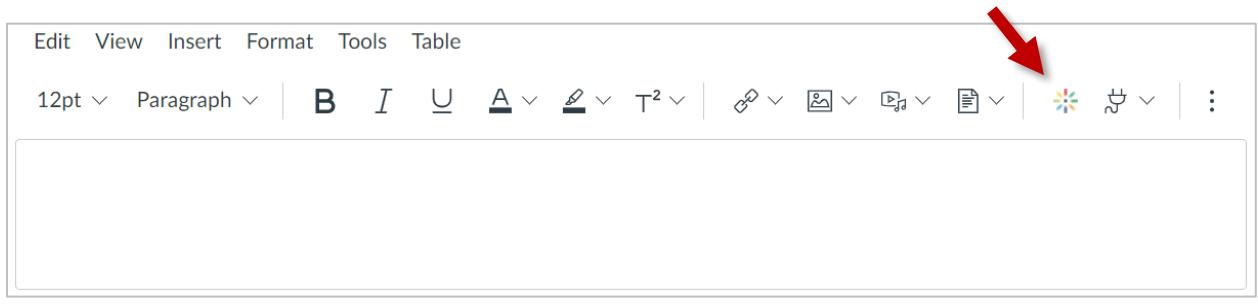

A window will appear with all videos you have upload to MyMedia.

To upload a new video, click **Add New** in the upper-right corner of the window.

#### Then click **Media Upload**.

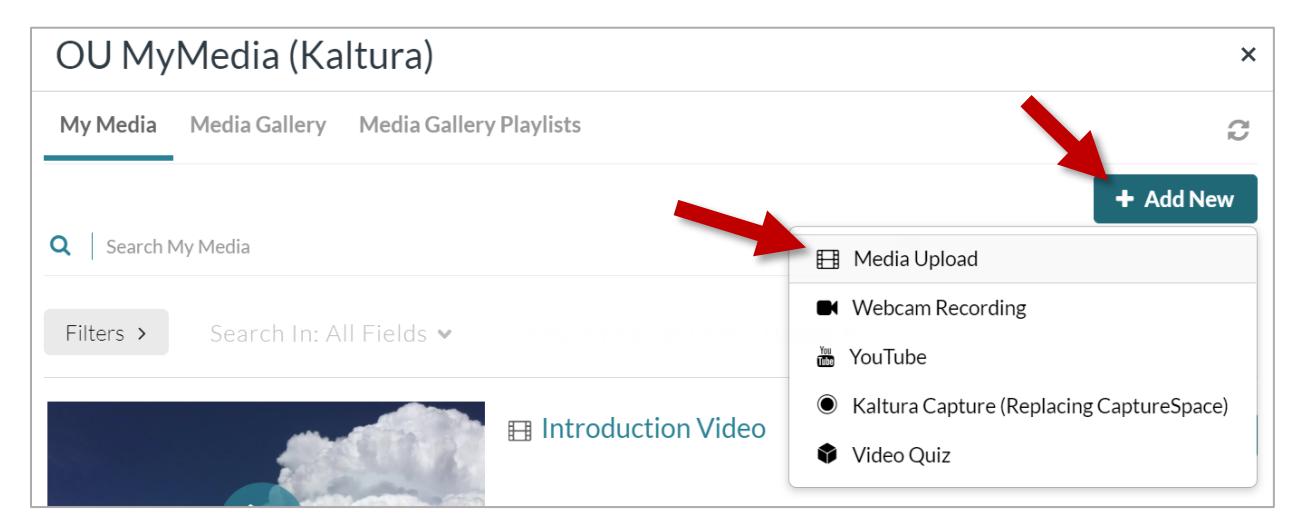

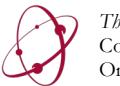

*The* UNIVERSITY *of* OKLAHOMA College of Arts & Sciences Online & Academic Technology Services You can drag and drop your video file into the **Upload** Media box or click **Choose a file to upload** and navigate to the file you wish to upload.

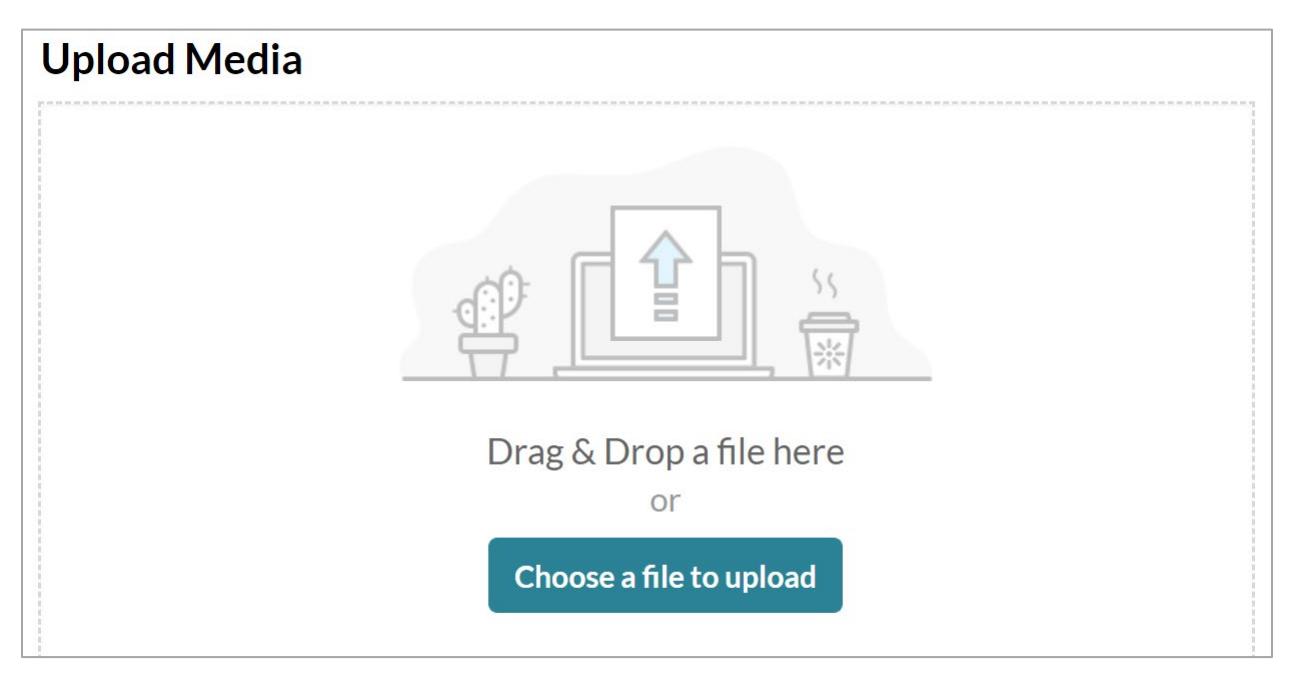

While the video is uploading, enter a **Name** for the video. Be sure to include the course title in the **Name** to help you identify it later.

When the video has uploaded, click **Save and Embed** to immediately embed the video. To save the video for later, scroll down and click **Save**.

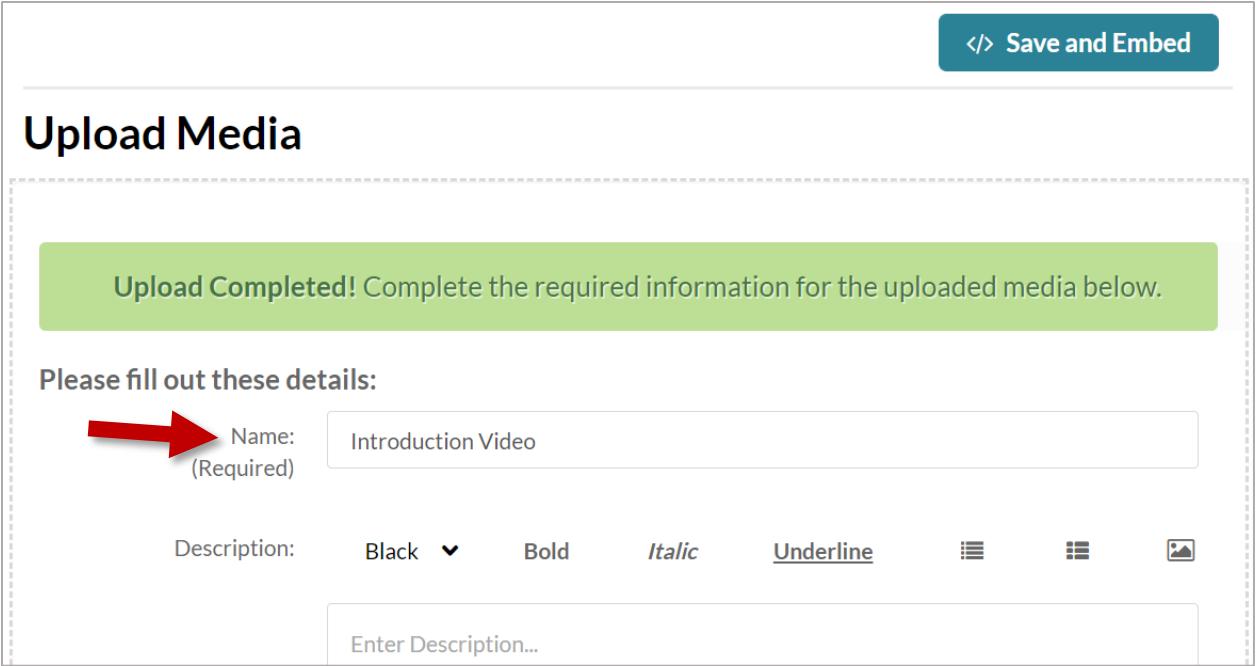

It will take up to an hour or more for the video to finish processing and be able to view.

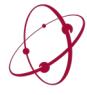

## **PART 2: EMBEDDING A VIDEO**

To embed a MyMedia video on a page in Canvas, click the **OU MyMedia (Kaltura)** icon in the Rich Content Editor.

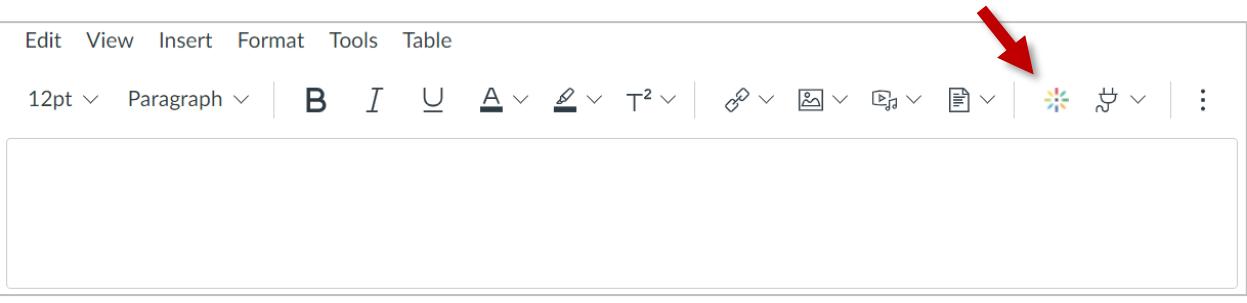

When the window appears with all videos you have upload to MyMedia, find the video you wish to embed. Click **Select** or **Embed** for the video you wish to embed.

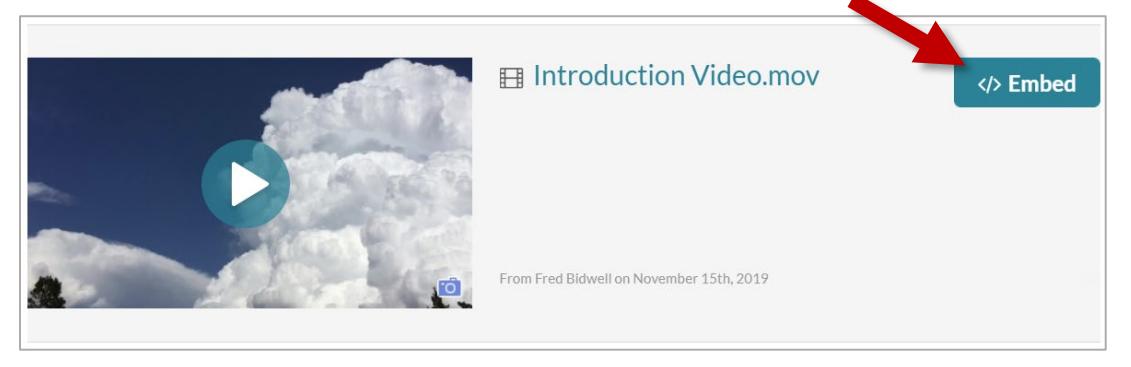

The video will now appear in the Rich Content Editor. Be sure to write some introductory text for your video. Remember to click **Save** when you are finished.

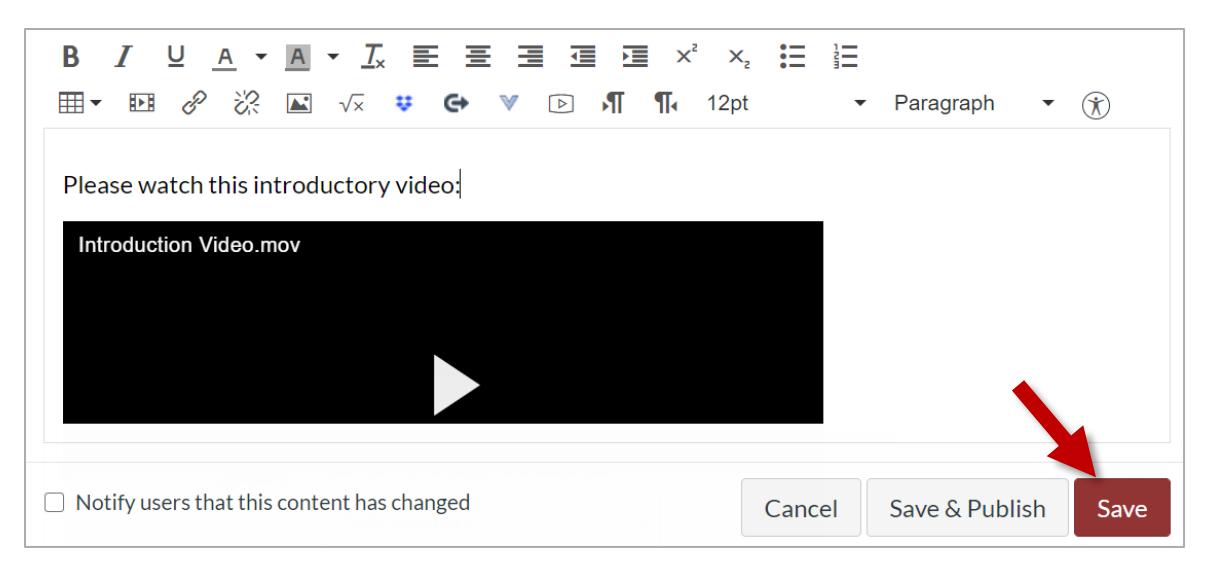

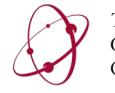

*The* UNIVERSITY *of* OKLAHOMA College of Arts & Sciences Online & Academic Technology Services

# **PART 3: USING MYMEDIA LINKS (OPTIONAL)**

Videos uploaded to MyMedia have a privacy setting that controls who can view the video. By default, videos uploaded to MyMedia are set to *Private*, which means no one can view the video except the person who uploaded it.

**To send someone a link to your video, you must first change the privacy setting to** *Unlisted***.**

**NOTE: If you embed a MyMedia video in Canvas using the method described above, you DO NOT need to change the privacy setting for embedding. You only need to change the privacy setting if you are sharing your video as a link.**

## **LOGGING IN TO MYMEDIA**

- 1. Go to<https://mymedia.ou.edu/>
- 2. Click **Guest** in the upper-right corner of the page.
- 3. Click **Login** in the dropdown menu that appears.
- 4. Login with your OU credentials.
- 5. Once you are logged in, click your name in the upper-right corner where **Guest** used to be.
- 6. In the dropdown menu that appears, click **My Media**.

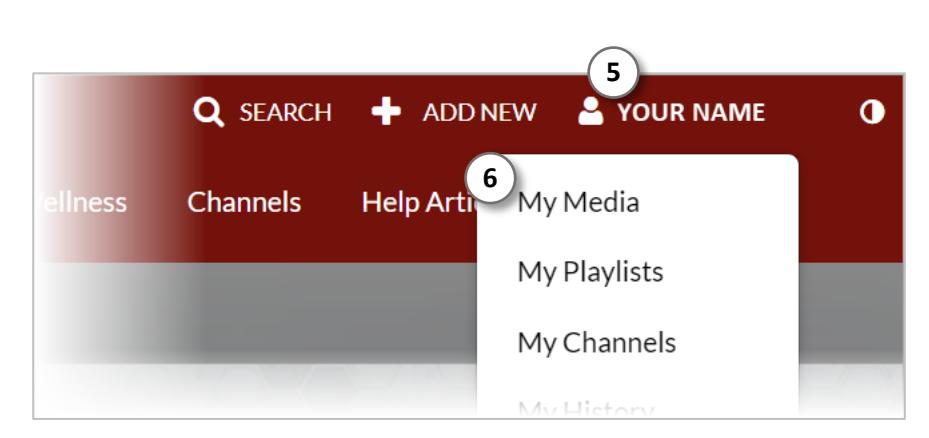

### **CHANGING THE PUBLISH SETTINGS**

On the next page, you will see a list of all your uploaded videos. To the right of the thumbnail for each video, you will see the publish status of the video (e.g. *Private, Unlisted,* or *Published*).

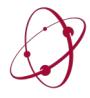

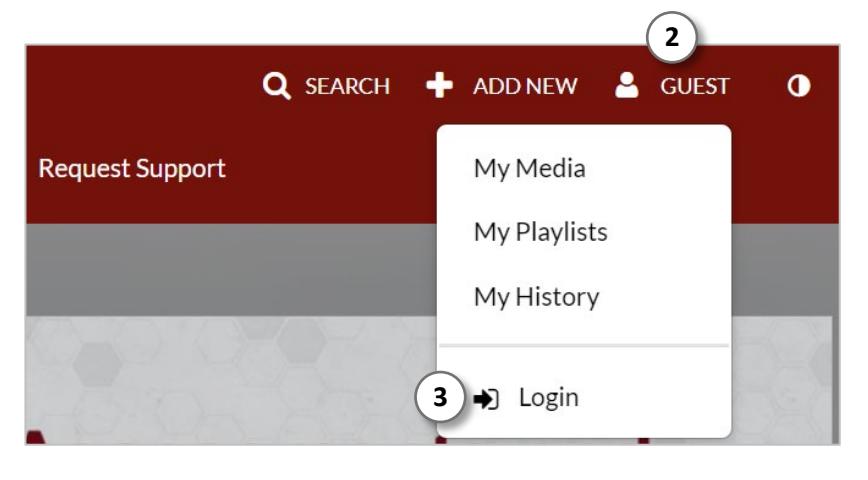

- 1. Check the box to the left of each video for which you wish to change the publish settings.
- 2. Click **Actions**.
- 3. In the dropdown menu that appears, click **Publish**.

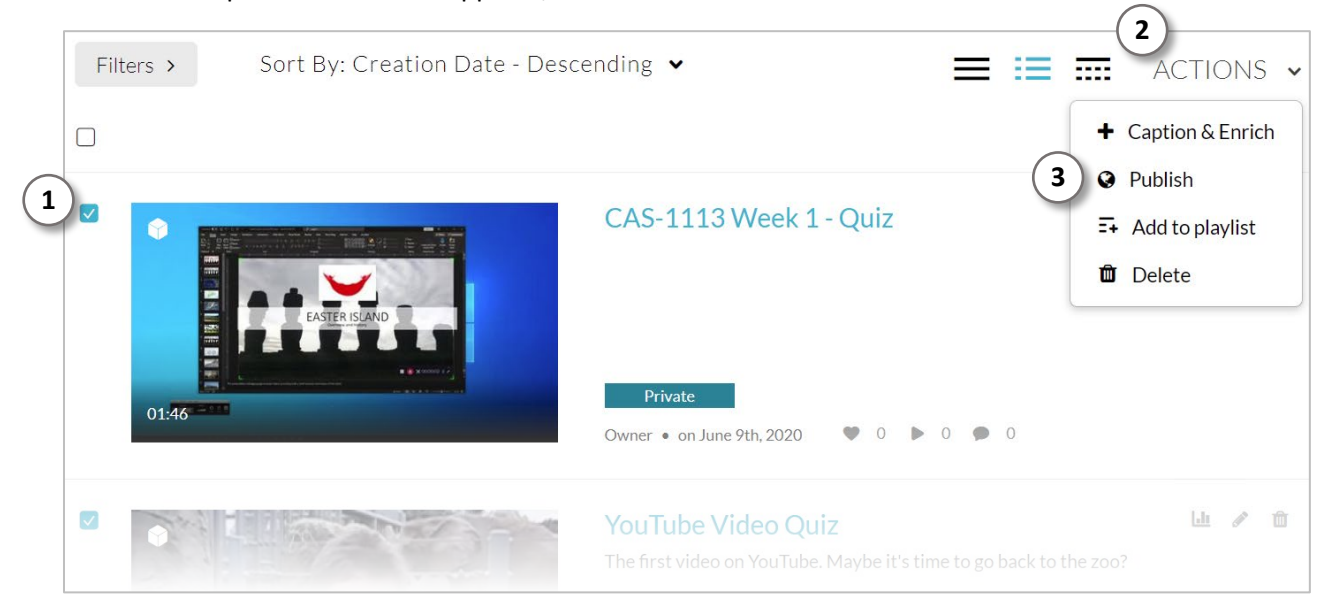

#### 4. Click **Unlisted**.

5. Click **Save**.

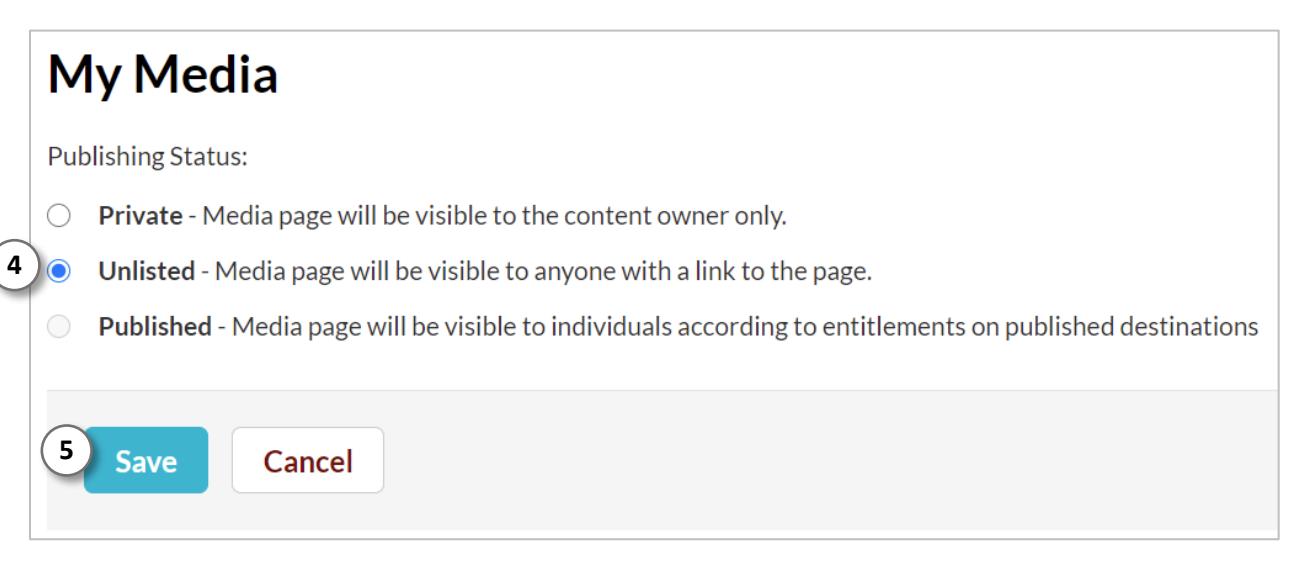

You will be taken back to the list of your videos in MyMedia.

6. Click on the video you wish to share. The video will open on a new page.

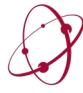

- 7. Below the video, click **Share**.
- 8. The link to the video will appear under **Link to Media Page**. Copy this link. This is the link you will share for your video.

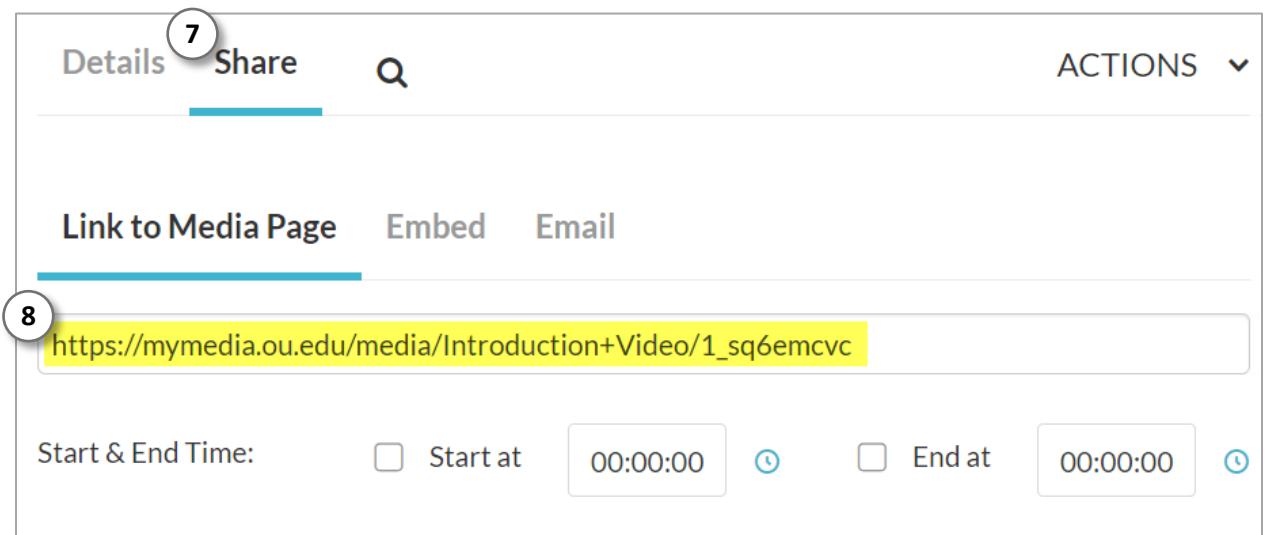

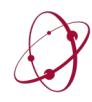